**В главном меню нажать на вкладку «Тикеты»**

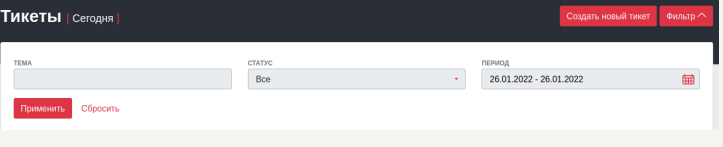

#### **После успешной фильтрации отобразятся тикеты**

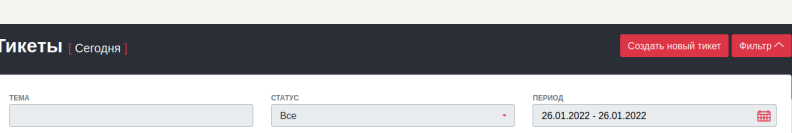

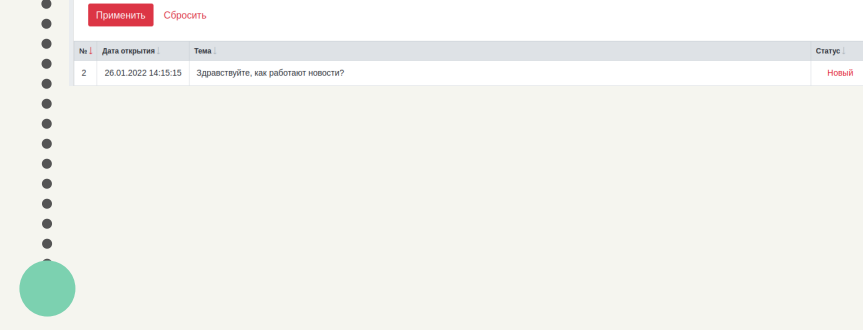

### **Далее Вам откроется страница с Вашими тикетами**

Новости

Тикеты

# **Тикеты CLICKENGINE**

## **Для того, чтобы посмотреть Ваши тикеты нужно:**

Финансы

На данной странице доступна встроенная фильтрация. В фильтрации доступна фильтрация по статусу, по дате, по теме. По умолчанию показываются данные созданные сегодня.

#### **По умолчанию данные отображаются за сегодняшний день, чтобы изменить период показа данных нужно:**

**Нажать на название вашего профиля в правом верхнем углу и выбрать пункт «Настройки кабинета»**

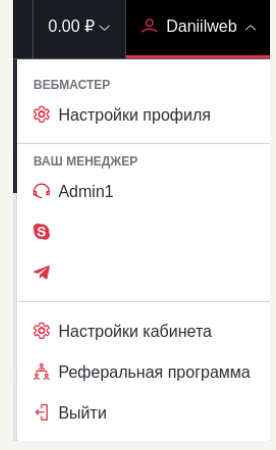

# **Тикеты**

 $\bullet$ 

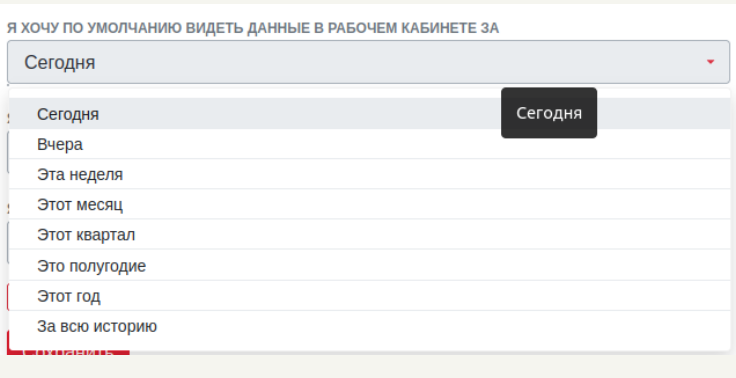

# **CLICKENGINE**

**На странице «Настройки кабинета» есть поле с названием : «Я хочу по умолчанию видеть данные в рабочем кабинете за», при нажатии на поле отображется выпадающий список, в котором можно выбрать удобным вам период для отображение данных**

### Сохранить

**После выбора удобного вам периода, нужно нажать кнопку сохранить в конце формы**